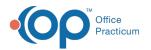

# Well Visit: Diagnostic Tests

Last Modified on 11/05/2021 3:34 pm EDT

Version 20.14

This window map article points out some of the important aspects of the window you're working with in OP but is not intended to be instructional. To learn about topics related to using this window, see the **Related Articles** section at the bottom of this page.

## About Well Visit: Diagnostic Tests

#### Path: Clinical, Practice Management, or Billing tab > Patient Chart button > Well Visits > New or Open Note button > Diagnostic Tests

The Diagnostic Tests window of a Well Visit is used to order labs, complete open lab requisitions, monitor diagnostic tests, and perform a follow-up. This section of the Well Visit Note is chart-driven, meaning that the information populated here is pulled from and pushed back to the same section in the Patient Chart.

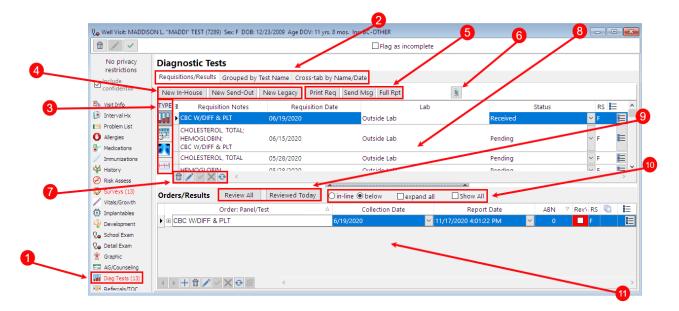

#### Well Visit: Diagnostic Tests Map

| Number | Section                  | Description                                                                                                    |
|--------|--------------------------|----------------------------------------------------------------------------------------------------|
| 1      | Diagnostic Tests         | The Diagnostic Tests button accesses the Diagnostic Tests window in the patient's Well Visit Note.                                                                                                    |
| 2      | Diagnostic Tests<br>tabs | <ul> <li>The Requisitions/Results tab lists the diagnostic tests for the patient based upon the icon selected (labs, screens, imaging, and procedures). The status of each test can be changed in this tab. Orders and Results can be reviewed, added, and modified.</li> <li>The Grouped by Test Name tab provides a list of all the ordered tests. Orders are grouped by test type with the count of the number of tests performed. The tab provides the lab request date, result date/time, test name, result, range, LOINC Code, and notes.</li> <li>The Cross-tab by Name/Date tab displays the relationship between a test and the</li> </ul> |

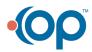

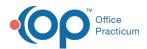

|    |                                   | date the test was given. If the cell in the cross-tab is empty then the test in that row was not given to the patient on that date. Tests results for the same test are shown in a cross-tab comparison by date with the most recent date to the left.                                                                                                    |
|----|-----------------------------------|----------------------------------------------------------------------------------------------------|
|    | Test Type filter<br>buttons       | The Test Type filter buttons are used to filter the list of Tests based on the following:                                                                                                    |
| 3  |                                   | Labs: chemistries, serologies, cultures                                                                                                    |
|    |                                   | Screens: hearing, vision                                                                                                    |
|    |                                   | Imaging: X-rays, CT scans, sonograms                                                                                                    |
|    |                                   | Procedures                                                                                                    |
| 4  | Diagnostic Test<br>Order buttons  | Tests can be created and ordered using the New In-House, New Send-Out, and New Legacy buttons. Click one of the buttons to open the Diagnostic Test Requisition Form window.                                                                                                    |
| 5  | Action buttons                    | <ul> <li>Print: Prints the requisition form.</li> <li>Send Message: Opens a new Message window to send a message about the Diagnostic Test.</li> <li>Full Report: Generates full diagnostic report.</li> </ul>                                                                                                    |
| 6  | Report button                     | The <b>Report</b> button creates a report about this order for the Department of Health.                                                                                                    |
| 7  | Function buttons                  | The function buttons add, remove, edit, save, and cancel order result changes. You can also refresh the data using the Refresh button.                                                                                                    |
| 8  | Diagnostic Tests grid             | The Diagnostic Tests grid lists all the diagnostic tests for the patient.                                                                                                    |
| 9  | Review buttons                    | <ul> <li>Review All: Marks all of the orders displayed in the Orders/Results grid as "reviewed".</li> <li>Reviewed Today: Marks the selected order as "reviewed today". This button counts the test in MDM calculation as Data Reviewed.</li> </ul>                                                                                                    |
| 10 | Orders/Results<br>Display options | <ul> <li>In-line: Displays any notes entered for the result on the same line as the result itself</li> <li>Below: Displays any notes entered for the result on the line below the result</li> <li>Expand all: Expands all of the Orders/Results in the grid for the selected requisition</li> <li>Show all: Displays all of the results that belong to a selected requisition</li> </ul> |
| 11 | Orders/Results grid               | The Orders/Results grid displays the details and components of the requisition selected in the Diagnostic Test grid above.                                                                                                    |

Version 20.13

This window map article points out some of the important aspects of the window you're working with in OP but is not intended to be instructional. To learn about topics related to using this window, see the **Related Articles** section at the bottom of this page.

### About Well Visit: Diagnostic Tests

Path: Clinical, Practice Management, or Billing tab > Patient Chart button > Well Visits > New or Open Note button > Diagnostic Tests

The Diagnostic Tests window displays, adds, and modifies the patient's diagnostic tests while in a Well Visit Note.

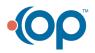

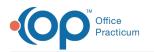

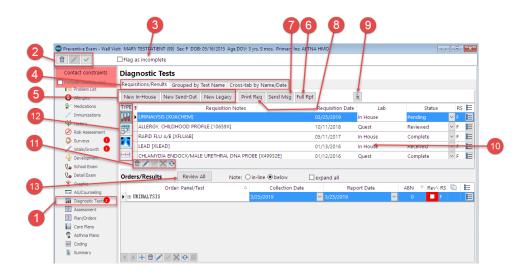

#### Well Visit: Diagnostic Tests Map

| Number | Section                        | Description                                                                                                    |
|--------|--------------------------------|----------------------------------------------------------------------------------------------------|
| 1      | Diagnostic Tests               | The Diagnostic Tests button opens the Diagnostic Tests window in the patient's Well Visit Note.                                                                                                    |
| 2      | Well Visit Function<br>buttons | The function buttons delete an entire Well Visit Note, edit a Well Visit Note, or save a Well Visit Note.                                                                                                    |
| 3      | Flag as Incomplete<br>checkbox | The Flag as Incomplete checkbox will mark an encounter as unfinished.                                                                                                    |
| 4      | Diagnostic Tests<br>tabs       | <ul> <li>The Requisitions/Results tab lists the diagnostic tests for the patient based upon the icon selected (labs, screens, imaging, and procedures). The status of each test can be changed in this tab. Orders and Results can be reviewed, added, and modified.</li> <li>The Grouped by Test Name tab provides a list of all the ordered tests. Orders are grouped by test type with the count of the number of tests performed. The tab provides the lab request date, result date/time, test name, result, range, LOINC Code, and notes.</li> <li>The Cross-tab by Name/Date tab displays the relationship between a test and the date the test was given. If the cell in the cross-tab is empty then the test in that row was not given to the patient on that date. Tests results for the same test are shown in a cross-tab comparison by date with the most recent date to the left.</li> </ul> |
| 5      | Order buttons                  | Tests can be created and ordered using the New In-House, New Send-Out, and New Legacy buttons. Clicking on one of the buttons opens the <b>Diagnostic Test Requisition Form</b> window.                                                                                                    |
| 6      | Full Report button             | The Full Report button generates a full diagnostic report.                                                                                                    |
| 7      | Send Message<br>button         | The <b>Send Message</b> button sends a message about the order to other users.                                                                                                    |
| 8      | Print Requisition<br>button    | The <b>Print Requisition</b> button prints the requisition form.                                                                                                    |
| 9      | Report button                  | The <b>Report</b> button creates a report about this order for the Department of Health.                                                                                                    |
| 10     | Diagnostic Tests grid          | The Diagnostic Tests grid lists all the diagnostic tests for the patient.                                                                                                    |
| 11     | Function buttons               | The function buttons add, remove, edit, save, and cancel order result changes. You can also                                                                                                    |

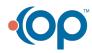

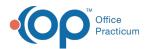

|    |                 | refresh the data using the Refresh button. The test type icons show the following:                                       |
|----|-----------------|----------------------------------------------------------------------------------------------------|
| 12 | Test Type Icons | Labs: chemistries, serologies, cultures<br>Screens: hearing, vision<br>Imaging: Xrays, CT scans, sonograms<br>Procedures |
| 13 | Review All      | The <b>Review All</b> button marks all orders and results as reviewed.                                                   |

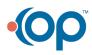